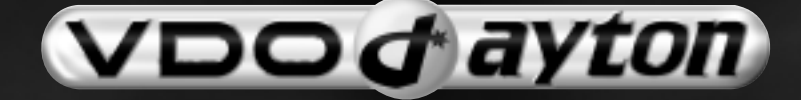

# **PC 5400<br>PC 5500** 5500

**User manualMode d'emploi Bedienungsanleitung Gebruiksaanwijzing Istruzioni d'usoInstrucciones de manejo Bruksanvisning Betjeningsvejledning**

**Français**

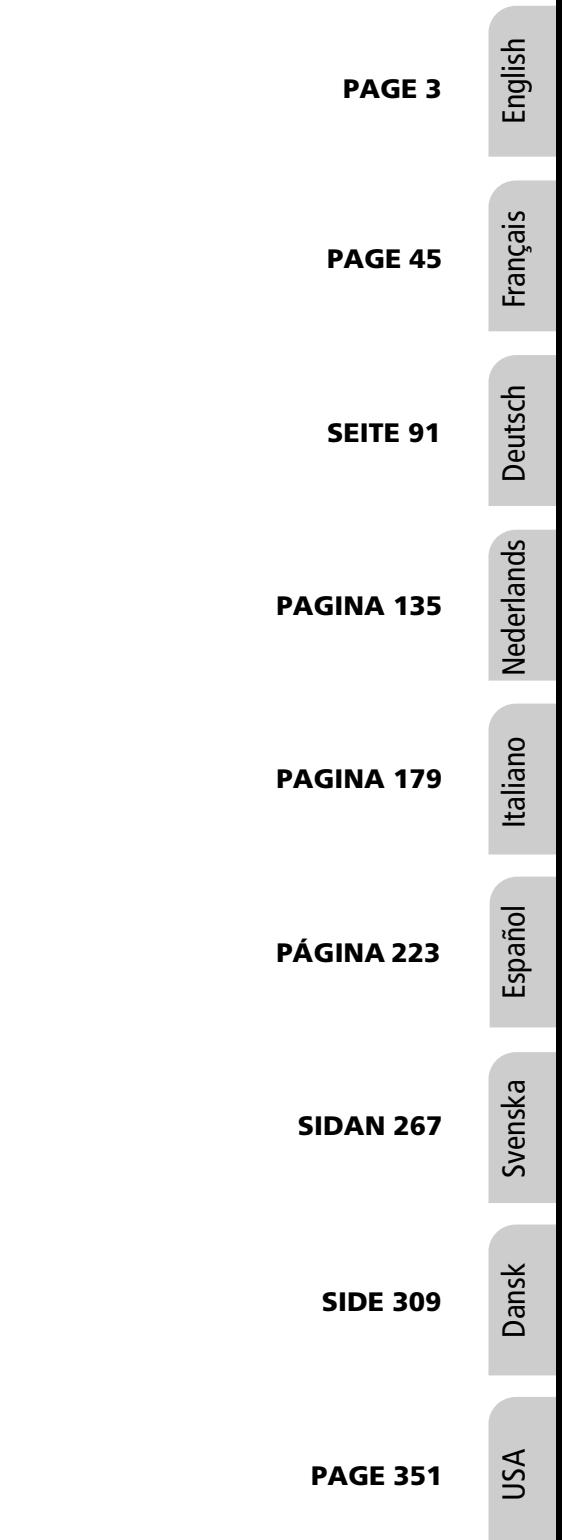

English

# **GENERAL INFORMATION**

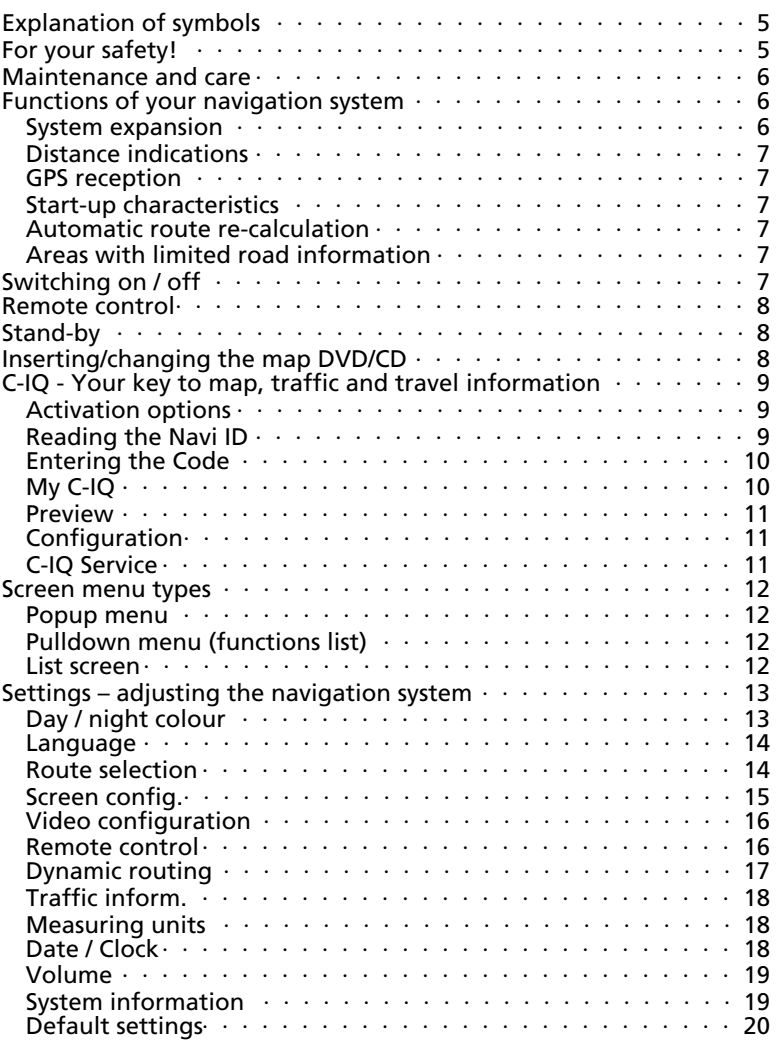

# **NAVIGATION**

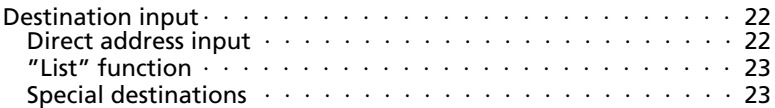

### **TABLE OF CONTENTS**

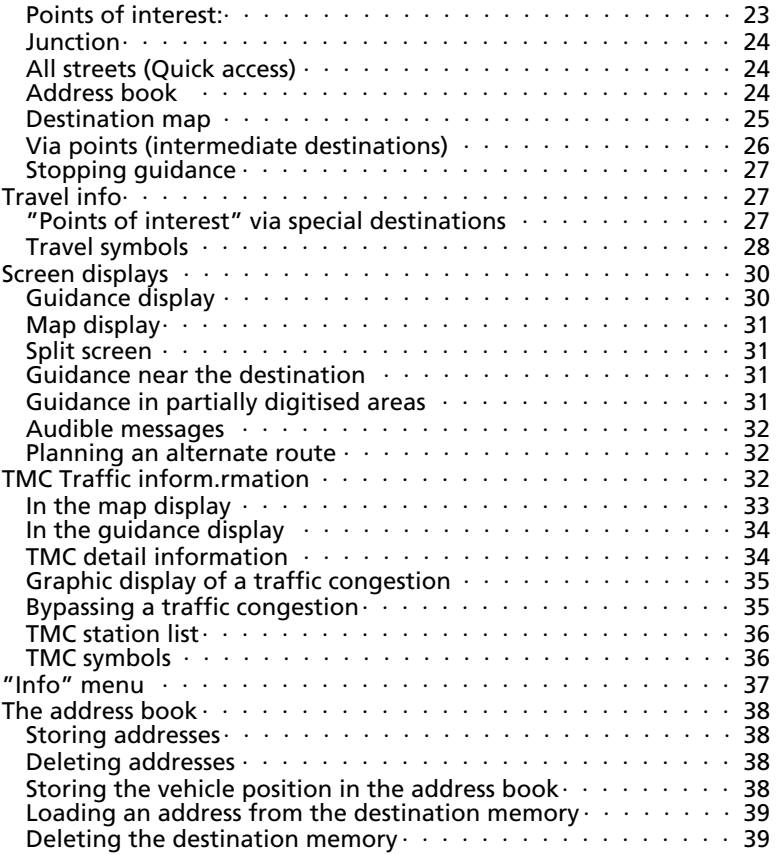

### **USEFUL EXTRAS**

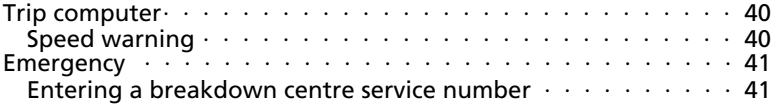

# **TROUBLESHOOTING**

# **Explanation of symbols**

The following symbols are used in this manual:

- ! This symbol identifies Safety or Warning Notes. They contain important information for the safe operation of your equipment. Failure to observe this information may result in a risk of damage or injury. Therefore, please observe this information with particular care.
- $\blacklozenge$  Identifies an action to be performed.
- t Identifies useful tips and information for the operation of the system.
- A bullet before the text identifies an enumeration.
- " Text in quotation marks identifies a screen menu option.

# **For your safety!**

- ! The use of the navigation system by no means relieves the driver of his/her responsibilities. Always observe the applicable traffic regulations and the take the current traffic conditions into consideration. You always have priority over the information provided by the navigation system if the actual traffic situation and the information from the navigation system conflict.
- ! The system does not take the relative safety of the suggested routes into consideration. Road blocks, building sites, height or weight restrictions, traffic or weather conditions or other influences which affect the route safety or travel time are not taken into consideration for the suggested routes. Use your own discretion in order to decide on the suitability of the suggested routes. Use the function "Alternative Route" to receive better routing suggestions, or simply use your preferred route and leave the planning of the new route to the automatic routing recalculation.
- ! For the sake of traffic safety, perform inputs to the navigation system only prior to the trip or when the vehicle is stationary.
- ! In certain areas one-way streets, turn off and entry restrictions (e.g. to pedestrian zones) have not been surveyed. The navigation system issues a warning in such areas. Pay particular attention to one-way streets, turn off and entry restrictions.
- ! Please make certain that all persons using your multimedia system have access to this manual, and that they carefully read the instructions and suggestions for the use of the system prior to using it for the first time.

English

- ! If your screen is installed on a flexible support, adjust it such that you can see the screen contents quickly and easily, and reflections and dazzle or glare are avoided. Stop the vehicle at a suitable spot prior to performing adiustments.
- ! If your monitor is installed on a fixed support, check that your dealer has installed it in accordance with the above recommendations. The screen must not be installed in a position, where it obstructs the view of any items necessary for the safe operation of the vehicle (e.g. road, mirrors, instruments, surroundings). In addition, the monitor may not be installed within deployment range of the airbag.
- ! Only look at the monitor if it is safe to do so. Stop at a suitable place if you must look at the screen for a longer period of time.
- ! Always store the remote control in a safe place.
- ! The values for the current speed, driving time and the elapsed distance, displayed in the "Trip computer" of the system are calculated values. Accuracy cannot be guaranteed in all cases. For the current speed value, the vehicle speedometer has priority.
- ! Do not rely exclusively on the navigation system when you attempt to locate an emergency service (police, fire service, etc.). It cannot be guaranteed that all available emergency services in your vicinity are stored in the database. Act in accordance with your own discretion and abilities in order to obtain help in such situations.

### **Maintenance and care**

Do not use cleaning fluid, alcohol or other solvents. A damp cloth is best suited.

# **Functions of your navigation system**

With the VDO Dayton Multimedia System you have purchased a highperformance instrument which has been designed to assist drivers in daily traffic. Simply enter the destination prior to starting off, activate "Destination routing" and off you go. The navigation system will provide driving instructions in acoustic and visual form. The system is simple to use, because of the small number of operating elements and a clear menu structure.

#### **System expansion**

In conjunction with a TMC expansion, the system will show the current traffic situation along your route, and will guide you around traffic obstructions. Numerous system expansions permit the upgrade to an information and entertainment system.

#### **Distance indications**

On main roads, the distances to exits indicated by the system deviate from those indicated by road signs. The road signs on main roads refer to the start of the exit, while the navigation system always indicates the distance to the end of the slip road. This corresponds to the point where the driving lanes fork (separate).

#### **GPS reception**

Basically, the system is operational even under conditions of poor GPS reception. Position accuracy can however be reduced.

#### **Start-up characteristics**

If the vehicle is parked for longer periods of time, then the satellites continue their orbit. Thus it may take several minutes before the signals of enough satellites have been received and analysed after the ignition has been switched on again. Sufficient reception (three-dimensional position) is indicated by the green satellite symbol in the display. The satellite symbol remains red if GPS reception is insufficient.

During the start-up process, it is possible that the navigation system reports: "Please proceed to the planned route". The system assumes that the vehicle is located off a stored road. If other roads exist in this area, the navigation system may issue incorrect messages. The system assumes that the vehicle is located on a different road.

#### **Automatic route re-calculation**

If you do not follow the instructions of the system, the system will automatically plan a new route.

#### **Areas with limited road information**

In some areas, not all road information may be available on the map DVD/CD. Thus, for example, turn-off prohibitions, information on the direction of travel in a one-way street or prohibited entry into a pedestrian zone may be missing. The navigation system will display a warning if you drive into such an area.

 $\bf{t}$  Information concerning the functions of the navigation system can be found in the internet under www.vdodayton.de.

# **Switching on / off**

The multimedia system is switched on and off with the ignition. If the system was not switched to stand-by prior to switching off, a title screen is displayed. This is followed by information on operation of the system. Confirm this by pressing the OK key. After several seconds, the system is functional.

All settings made on the system are stored after it is switched off.

### **Remote control**

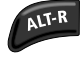

Plan Alternative Route

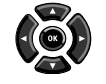

Cursor keys as well as OK confirmation key

Retrieve current acoustic routing information and if necessary, repeat traffic reports (only in the case of TMC

Acoustic message volume control. Volume control

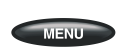

**MAP** 

Display start menu

reception)

Change routing screen display, or switch between menus and routing displays

The buttons of the remote control are lit up for a short time when pressed. The buttons are always lit in the holder when the ignition is switched on. The batteries of the remote control must be replaced if the remote control is used outside the holder, and the navigation system no longer reacts to the function keys, or if the battery symbol is displayed in the status line of the screen. In order to be able to continue to use the system, replace the remote control in the holder; the batteries are not required there.

# **Stand-by**

You can switch the system to stand-by from the Start menu. Select stand-by and press the OK key. The screen will switch off, the acoustic navigation information will continue. If you wish to stop navigation, press the OK key while one of the navigation screens is displayed. Select "Stop Navigation" and press the OK key.

# **Inserting/changing of the map DVD/CD**

- $\triangleq$  If the red Power LED is illuminated, press the E-ject key on the navigation computer once (ignition must be switched on).
- $\blacklozenge$  If the Power LED is not illuminated, press the E-ject key twice. The DVD/CD currently in the system will be ejected.
- ◆ Remove the DVD/CD and insert the new map DVD/CD into the drive carefully with the lettering facing upward, until it is drawn in. After a change of the map DVD/CD the system will require several seconds to initialise.

English

# **C-IQ - Your key to map, traffic & travel info**

Together with your system, you have received a DVD/CD with current map, traffic and other travel information. In some countries, the information on the CD is encrypted and will be partially or completely enabled for a defined period with the aid of an access key. Your advantages:

- You are only required to pay for information that you actually use.
- You are only required to pay for the period that you require.
- After the first activation, you will automatically receive subsequent DVD/CD updates.
- You always have the latest information.
- You will receive the activation comfortably by internet or telephone.

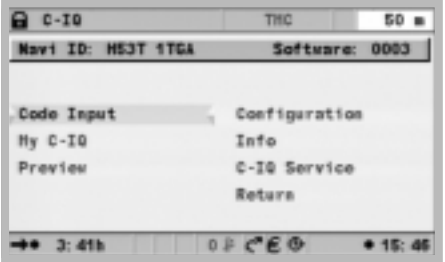

### **Activation options**

The DVD/CD contains all road data that have already been recorded regionally. Wherever available, travel information for individual countries, such as the Varta-Führer for Germany, or Michelin for France are also included, as well as TMC Traffic inform.rmation for such countries that provide this service. You can activate

- individual countries
- individual travel guides and if required
- Traffic inform.rmation

for a certain period of time (see also the preview in this chapter). Your C-IQ service will be glad to inform you about the possible access options.

### **Displaying the Navi ID**

Please have your Navi ID and your software code ready, when establishing contact. To display the identification:

- $\blacklozenge$  Select "C-IQ" in the start menu and press the OK key.
- $\triangle$  Read the 8 digit code next to Navi ID. To the right of it, you will find the number of the software. It is helpful to note both on a sheet of paper.

t You will also find the Navi ID in the menu "Code Entry" under "C-IQ"

#### **Entering the code**

After you have received your code, enter it into the system.

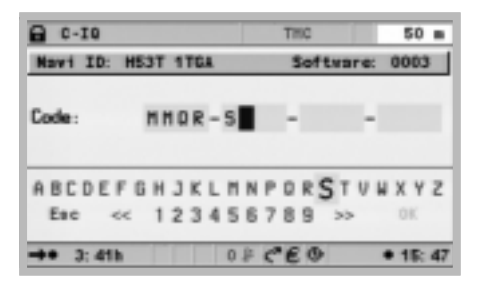

- ◆ In the start menu, activate "C-IQ", then "Code Input". Press the OK key after each activation.
- Move the cursor to the desired letters, symbols or numbers and acknowledge in each case by pressing the OK key.
- $\blacklozenge$  If the code is complete, the cursor will automatically move to OK. Press the OK key.

The system will inform you if an incorrect code has been entered, and/or if your system software is not capable of processing the information.

- ◆ In these cases, select either "OK" or "C-IQ Service", if you wish to establish contact, and press the OK key.
- **t** The system can be operated in the 1000 km scale without activation. Destinations can be entered. Navigation information, however, will only be provided for activated areas and for activated services.

#### **My C-IQ**

You have the choice of obtaining information about your activation status at any time.

- ◆ Select "My C-IQ" under "C-IQ", press the OK key.
- ◆ Select "Active" and confirm by pressing the OK key, if you wish to receive details about your selected products.
- ◆ Select "Starting soon" and confirm by pressing the OK key, if you wish to see details about software already received.
- ◆ Select "Expiring soon" and confirm by pressing the OK key, if you wish to see which service products you currently have in use, and until when they will still be available.
- ◆ Select "Revocated products" and press the OK key to receive a summary of previously activated products.

◆ Pressing the OK key under "Cancel" will return you to the previous menu.

If you do not make any selection, the system will automatically return you to the previous menu after a short time.

#### **Preview**

Together with your map and travel information software you will also receive the opportunity to inspect different products free of charge before ordering them. You can have the system display the status of this preview:

- ◆ Select "Preview" under "C-IQ" and press the OK key. You will see the status of your preview options. It contains the number of map and travel information products that you are still able to view free of charge.
- ◆ Select "Proceed" and press the OK key will show the next page.
- ◆ Select "C-IQ Service" and press the OK key, if you wish to establish contact.
- ◆ "Cancel" and pressing the OK key will return to the "C-IQ" menu.

#### **Configuration**

Set up your system such that you are informed about the status of your activated products automatically and in good time:

- $\blacklozenge$  Select "Configuration" in the "C-IQ" menu and press the OK key.
- ◆ Activate or deactivate "Expiring soon" and "Starting soon" by pressing the OK key. "Don't show" means that no automatic information will ensue. "Display" will keep you informed.
- $\triangle$  Select the number of days you wish to be informed in advance to a value between 1 and 10. Select ".. days" and press the OK key. Press the  $\triangleleft$  and  $\triangleright$  key to set the desired value. Press the OK key.
- ◆ Select "Return" and press the OK key to return to the previous menu.

#### **C-IQ Service**

Here you will find information about your C-IQ Service:

- ◆ Select "C-IQ Service" in the "C-IQ" menu. Press the OK key.
- ◆ Select "OK" and press the OK key to return to the previous menu.

The option "Call C-IQ" is only active, if a telephone module is connected to the navigation system (this function is in preparation).

### **Screen menu types**

The VDO Dayton System operates with three menu types, the popup, pulldown and the list menu. The respective current cursor position is identified by arrows to the left and to the right of the function to be selected. Functions that can be selected are always displayed in bold type. Functions that are currently not available are displayed in grey and are skipped by the cursor.

 $\blacklozenge$  To select a function, move the cursor with the cursor keys  $\blacktriangle \blacktriangledown \blacktriangle \blacktriangleright$ to the desired option/function and press the OK key.

#### **Popup menu**

After selecting a function, it is possible that a popup menu will be displayed with additional options. Pressing the  $\triangleleft$  cursor key will close the popup menu again without selecting an option/function (return branch).

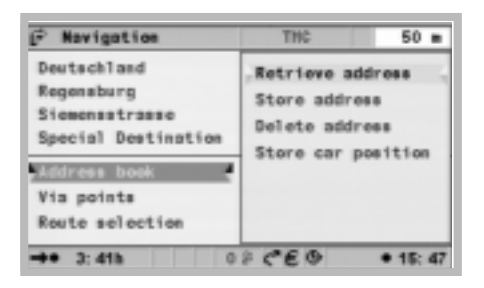

#### **Pulldown menu (function list)**

In the destination routing mode, "Function" will be displayed on the screen. After pressing the OK key, the selectable functions are displayed. If no function is selected, the menu will close after some seconds.

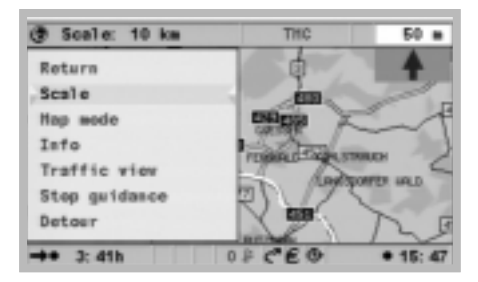

#### **List screen**

For several options, a list is displayed on the right-hand side of the screen. If it is not possible to show all list entries, the cursor can be used to scroll down, by e.g. pressing the  $\blacktriangledown$  cursor key at the lower end of the list. It is

possible to scroll up by pressing the  $\triangle$  cursor key after reaching "Cancel". If it is possible to display further information to any list entry,  $\overline{u} \blacktriangleright u$  will be displayed to the right of the list entry. To display this information, press the cursor key  $\blacktriangleright$  .

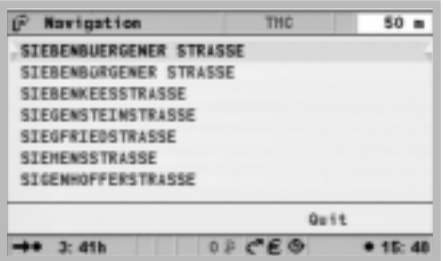

Pressing the OK key, cursor key  $\blacktriangle$  or selecting the option "Cancel" causes the return to the previous menu without selecting any list entry.

# **Settings - adjusting the navigation system**

You can change several settings to adapt the navigation system to meet your personal requirements. The following functions are available in the menu "Settings" which can be selected from the start menu:

- Day / night colour
- Language
- Route selection
- Screen config.
- Video configuration
- Remote control
- Dynamic route
- Traffic information
- Measuring units
- Date / Clock
- Volume
- System information

#### **Day/Night colour**

Selection of options:

- Automatic switching of day and night colours, whereby the night colour is selected whenever the headlights of the vehicle are switched to low beam.
- Always day colours
- Always night colours
- ◆ Select "Day / night colours" in the menu "Settings" and press the OK key.
- $\blacklozenge$  Select one of the three options and press the OK key.

(see also function "Screen config.")

#### **Language**

Selection of the national language for audible information and menu texts in the display. Currently, the following languages with various male and female speakers are available on the system software CD:

- British English
- American English
- French
- German
- Dutch
- Italian
- Spanish
- Danish
- Swedish

Two languages are available in the system at the same time. If necessary, other languages can be downloaded from the system software CD.

- ◆ Select "Language" in the menu "Selections". Press the OK key.
- ◆ Select "Other language" in the list that is displayed and press the OK key.
- ◆ Now follow the instructions on the screen

A "Software Update" now follows, the process of the download is indicated on the screen. After the download is completed, the system software CD is ejected. After removal of the CD and confirmation by pressing the OK key, the navigation system will restart.

#### **Route selection**

Various criteria can be selected for route calculation:

- Quick: suited for all situations
- Short: recommended for trips within cities
- Main roads: recommended if you prefer routes over freeways (motor ways)
- No main roads: recommended if you wish to avoid routes over freeways (motor ways)
- Avoid toll roads
- Traffic inform.rmation: switches dynamic traffic routing on and off

The symbol for the selected route criterion is displayed in the status line. Adjust/change route selection:

- ◆ Select "Route selection" in the menu "Settings" and press the OK key. A list with the route criteria is displayed.
- $\triangle$  Select the desired route criterion and confirm by pressing the OK key. The symbol for the newly selected route criterion is displayed in the status line

Activate the option "Avoid toll roads" only if you wish to use as few toll roads as possible. The option "Avoid toll roads" is only supported by appropriate information on the map DVD/CD. For this reason, the calculated route may contain toll roads despite the activation of this option. With the activated option "Avoid toll roads" route calculation can take longer than with the option deactivated.

Activate the option Traffic inform.rmation, if you wish to be automatically routed around traffic congestion (see also chapter TMC Traffic inform.rmation and dynamic routing in this chapter). If Traffic inform.rmation is not activated, the system will suggest detours. The driver must manually confirm these.

 $t$  The route criteria can also be changed in the menu "Navigation" under "Route selection".

#### **Screen config.**

Here different colour combinations can be selected for the screen display, and the status line can also be configured:

- "Colour settings day": This setting is active if the headlights are switched off. Optimum contrast in bright daylight is provided by blue, red and green.
- "Colour settings night": is active with the headlights switched on. Optimum legibility at night is provided by dark blue, dark red and dark green.
- "Map colour": provides various colour combinations.
- "Status line left" or "Status line right": For display of information in the respective lower corners of the screen:
	- − No display
	- − Display of the current time
	- − Date
	- − Remaining travel time: The calculated remaining time until arrival at the next via point or destination.
	- − Expected arrival time: Calculated time of arrival at the next via point or destination.
	- − Distance to destination
	- − Current speed
	- − Geographical altitude

One value can be selected for display:

- ◆ Select "Screen config." in the menu "Settings". Press the OK key.
- $\triangle$  Select the desired function and press the OK key.
- Make your selection and press the OK key. The cursor will automatically move to the previous menu.

The navigation system uses an average cruising speed to calculate the remaining travel time and the estimated time of arrival. If required, this speed can be adapted to your actual average speed with the option "System information/speed correction".

#### **Video configuration**

If a multimedia box, a TV tuner or a reversing camera is installed, the respective option "Multimedia box connected", "TV tuner connected" or "Reversing camera connected" must be activated. To switch options on/off:

- ◆ Select "Video configuration" in the menu "Settings". Press the OK key.
- Move the cursor to the desired option. Press the OK key to toggle between active and inactive. With the option "Multimedia box connected" and/or "TV tuner connected" the function "TV/Video", is displayed in the start menu, which can be used to switch from navigation to multimedia operation. (Operation, ref. Operating Manual of the Multimedia box and the TV tuner).
- ◆ Select "Return" and press the OK key.

With the reversing camera connected correctly, and the setting "Reversing camera connected" the image from the reversing camera is displayed automatically, as soon as reverse gear is selected.

#### **Remote control**

In the future, there will be several remote control units available for your system. The respective remote control used, must be activated under "Remote control".

- ◆ Select "Remote control" in the menu "Settings". Press the OK key.
- Move the cursor to the desired option. Press the OK key to toggle between active  $\boxtimes$  and inactive  $\Box$ .
- ◆ Select "Store" and press the OK key.

#### **Dynamic routing**

With the integration of the TMC Traffic inform.rmation (see also chapter TMC Traffic inform.rmation) you have the option of specifying criteria for the system, which influence the dynamic detour of traffic congestion. Settings in the menu "Dynamic route" can only be made if the option "Traffic inform." under "Route selection" (see above) is activated.

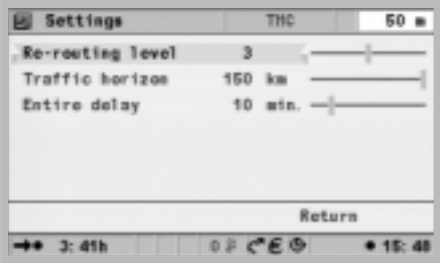

- Rerouting level: defines whether the system will plan a detour or not. Numerous factors are integrated into the decision process. Among others, e.g. the conditions on the alternate route, such as the road category, the number of townships to drive through, or the number of traffic signals. The probability of high traffic density on the alternate route also plays a part. Five levels are available. The lowest level means that depending on the conditions, the original route with the traffic congestion can be given preference in many cases. If the highest level is selected, an alternate route is always planned.
- Traffic horizon: Integration of traffic congestion in advance, distance possible up to 150 km.
- Entire delay: caused by traffic congestion on the route.
	- ◆ Select "Dynamic route" in the menu "Settings". Press the OK key.
	- $\blacklozenge$  Select the criterion to be adjusted and press the OK key.
	- ♦ Set the desired value with the cursor keys < and >. Press the OK key.
	- ◆ Select "Return" if all criteria have been adjusted as desired and press the OK key.

#### **Traffic information**

After this function has been selected, a list is displayed, in which a selection can be made, which TMC information is to be displayed. TMC information can only be displayed if a suitable TMC source is connected, and the map DVD/CD contains TMC data.

- ◆ Select "Traffic inform." in the menu "Settings". Press the OK key.
- $\triangle$  Select the options to be set, and activate or deactivate them by pressing the OK key.
- ◆ Select "Store" and press the OK key.
- ◆ Select "Deselect all" and press the OK key to deactivate all options in this menu.

#### **Measuring units**

Select the measuring units in which distance and speed are displayed and announced. The following options are available:

- Km/m: Display in kilometres and metres
- miles/yard: Display in miles and yards
- miles/feet: Display in miles and feet
	- ◆ Select "Measuring units" in the menu "Settings". Press the OK key.
	- $\blacklozenge$  Select the desired unit of measurement and press the OK key.

#### **Date / Clock**

The menu "Date/Time" serves to set the date and time format and the time zone.

- Time format: The 12 hour and the 24 hour format can be selected.
- Date format: The display formats "Day. month. year." and "Month/day/year" can be selected.
- Time zone
	- ◆ Select "Date / Clock" in the menu "Settings". Press the OK key.
	- $\triangle$  Select the desired option and press the OK key.
	- ◆ Select the "Time format" and/or "Date format", press the OK key, select the desired option and press the OK key.
	- ◆ Select "Time zone" and press the OK key.
	- ♦ Using the cursor keys  $\blacktriangleright$  <  $\blacktriangledown$   $\blacktriangle$  set the time difference between local time and the world time (UTC) that the navigation system receives from GPS. Press the OK key.
	- ◆ Select "Return" and press the OK key.

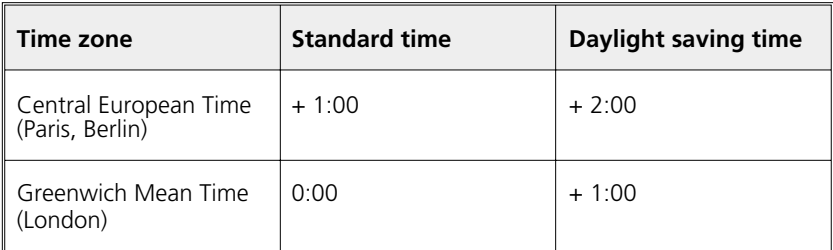

### **Volume**

The following options can be selected in the menu "Volume":

- GALA: To select a control curve for the speed-dependent volume increase. To compensate for environmental noise, the volume is increased as a function of the speed. Test the various SDVC curves in order to determine the one that is most suitable.
- Audible Notes: To switch announcements on or off. With the acoustic announcements switched off, the respective symbol will be displayed in the status line.
- Volume
	- ◆ Select "Volume" in the menu "Settings". Press the OK key.
	- $\triangle$  Select the option to be adjusted and press the OK key.
	- ◆ Select the desired value or the desired option and press the OK key. The "Volume" is set with the remote control cursor keys and  $\blacktriangleright$  and pressing the OK key.
	- ◆ Select "Return" and press the OK key to return to the previous menu.

### **System information**

The menu "System information" provides the functions:

- "Diagnosis": for the analysis of hard and software problems (code protected – only for authorised service personnel).
- "Default": Reset of the settings in the menu "Settings" to the factory settings (see next paragraph).
- "Configuration": Software and hardware data for service purposes.

#### **Default settings**

This function is used to reset all settings to the factory default values.

- ◆ Select "System information" in the menu "Settings". Press the OK key.
- ◆ Select "Default values" and press the OK key.
- ◆ Select "Yes" or "No" and press the OK key.

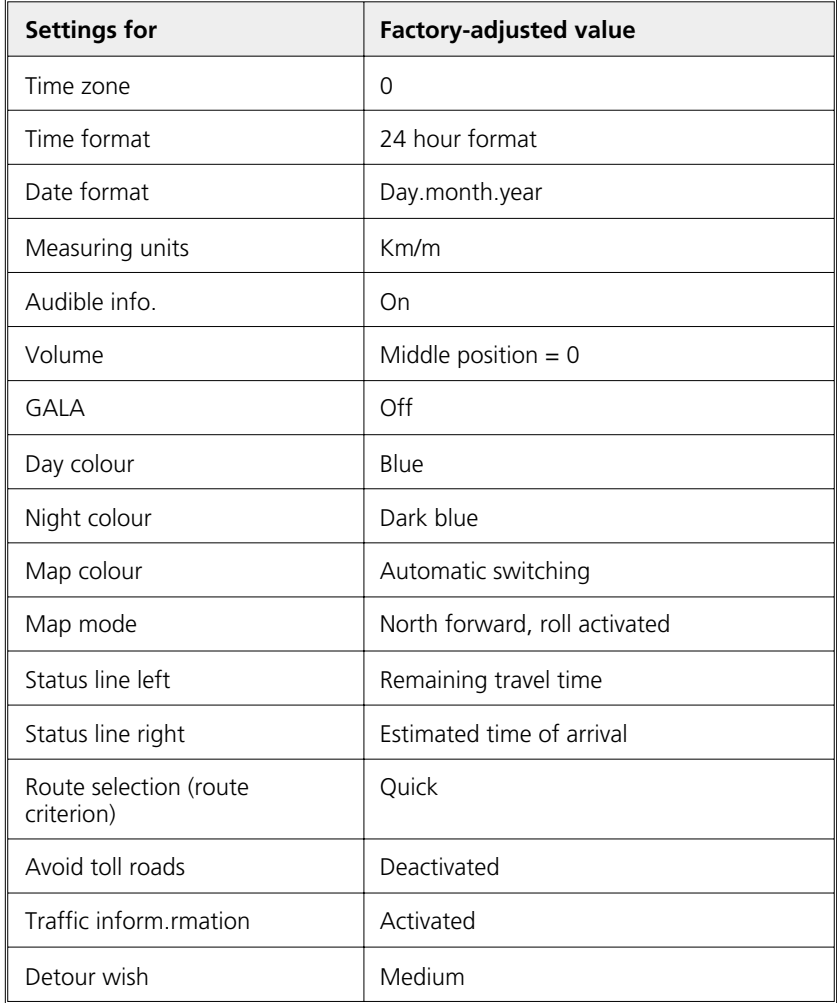

### **GENERAL INFORMATION**

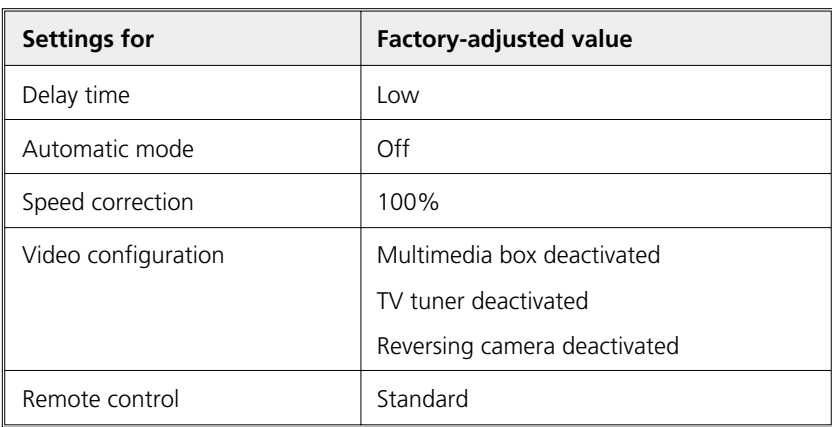

### **Destination input**

The following types of destination input can be used:

- Direct address input, including postal code, Quick Access (QXS) and List
- Input of special destinations
- Transfer from the address book
- Entry by means of the destination map
- Input of co-ordinates
- Transfer from the travel infos

#### **Direct address input**

- ◆ Select the option "Navigation" from the "Start menu". Press the OK key
- With the aid of the keyboard, enter the destination address under "Country:", "Citiy/ZIP;", "Road:" and if required, "Special destination", and, if available, the house "Nr". Confirm each letter with the OK key. Enter "Name:" and "Tel:" if the destination is to be stored. (See chapter address book)
- $\bullet$  In order to enter a blank, select "Space" and confirm with the OK key. The last entered character can be deleted with "Delete", the complete line with "Cancel".

Character sequences for which no name exists, cannot be selected. If a character sequence is clear, the input is automatically completed.

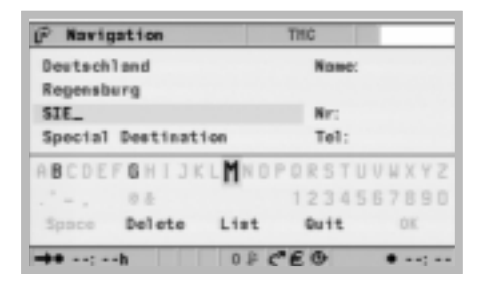

After input of the postal code, use "List" to display all corresponding town parts. Select the desired town and confirm with OK. The town name is also sufficient for a destination. The navigation system will then route you to the town border. A unique input is made with the postal code and the town name.

**NAVIGATION**

# **"List" function**

If several towns or Roads with the same name are available, the function "List" automatically displays all options with additional information.

 $\triangle$  Select the desired town and press the OK key.

The list of all suitable names can be displayed at any time using the function "List". Without the entry of a letter, the list will start with the first entry alphabetically. The desired entry can be selected from the list. With "Cancel" in the list, or by pressing cursor key  $\triangleleft$  the list display can be left without selecting a list entry.

### **Special destinations**

"Special destination" can be used for the following entries:

- Points of interest: Interesting or useful locations, the addresses of which are already stored on the CD/DVD. Among these are e.g. fuel stations, workshops, hospitals, airports, etc.
- Junctions: with already entered town and Road
- All Roads: Enter Road name without town name. Quick Access, practical for infrequently occurring Road names.

### **Points of interest**

- ◆ In the menu "Navigation" select the option "Special destination". Press the OK key.
- ◆ Select "Points of interest". Press the OK key.
- ◆ Select: "Close to car" if you wish to be routed to a destination close to the current vehicle location."At destination", if you wish to be routed to an address within an already entered destination town. "National importance", if you wish to select to a destination of national significance.
- ◆ Press the OK key.
- $\triangle$  Select the desired category. If necessary, scroll with the cursor keys  $\triangle$  and  $\blacktriangledown$  to display the desired categories outside the screen area. Press the OK key.
- ◆ Select the desired address. Press the OK key.
- ◆ Select "quidance". Press the OK key.

With map DVD/CDs with additional travel information about special destinations, the line "Cancel" in the list display will show an "i". If additional information is available, this will be indicated by a providerspecific letter (e.g. "v" for Varta). Press the cursor key  $\blacktriangleright$ , to display the additional information. (see also chapter travel information)

 $\mathbf t$  If the route to the actual destination is to be interrupted e.g. by a trip to a fuel station, enter the interim destination via "Via points".

#### **Junction**

For longer destination Roads, it might be sensible to enter a junction:

- In the menu "Navigation" select the option "Special destination". Press the OK key.
- ◆ Select "Junction". Press the OK key.
- Enter the junction with the aid of the keyboard (see direct address input) or the list (see list input).

#### **All Roads (Quick Access)**

- In the menu "Navigation" select the option "Special destination". Press the OK key.
- ◆ Select "All Roads". Press the OK key.
- Enter the Road name (see direct address input), press the OK key.

This input only makes sense for Road names that do not occur too frequently. If a Road name is entered that does occur frequently, the cursor will automatically move to "Cancel". In this case, first enter the town name. If there exists a reasonable number of towns with this Road, the cursor will move to "List".

- $\triangle$  Select the desired town and press the OK key.
- ◆ Select "Guidance". Press the OK key.

#### **Address book (see also Address book chapter)**

If the desired destination address is already in the address book, or if the destination address is one the last 20 entered destinations, the address can be used as destination address in a simple manner:

- $\blacklozenge$  In the menu "Navigation" select the function "Address book", press the OK key.
- ◆ Select "Retrieve address", press the OK key.
- ◆ Select the address book category, or the destination memory of the last 20 destinations with "Prev. destinations". Press the OK key.
- ◆ Select the desired list entry. Press the OK key.

Use "cancel" in the list or press the cursor key left to leave the list display without selecting one of the list entries.

#### **Destination map**

The destination map can be used to enter a destination by means of: • Cursor

• Co-ordinates

#### **Cursor**

If the destination is not in the vicinity of the vehicle location, first enter the destination as accurately as possible using the keyboard (see direct address input).

- ◆ In the menu "Navigation" select the option "Destination map", or
- $\bullet$  Press a cursor key if the map is already being displayed. The destination map is displayed with a cursor. The cursor marks the current vehicle location if no destination data has been entered.
- ♦ Use the cursor keys  $\blacktriangle \blacktriangledown \blacktriangle \blacktriangleright$  to move the cursor.
- ◆ Press the OK key, select "Store" and press the OK key again, so that the system accepts the position as a destination.
- **t** First select a large scale for an approximate destination definition. Then choose a smaller scale to mark the destination accurately with the cursor. Destinations which are not in the digitised area can also be selected. Ensure that correct side of the road is selected when targeting a destination on motorways.

### **Co-ordinates**

- ◆ Select "Destination map" under "Navigation". The map with the cursor will be displayed. Press the OK key.
- ◆ Select "Co-ordinates" and press the OK key.
- ◆ Select "Longitude" or "Latitude", press the OK key.
- ◆ Define each digit with the cursor keys ▲ ▼ ◀ ▶ on the remote control and confirm with OK. Should you wish to skip a digit, press the OK key.
- ◆ Select "Set co-ordinates", press the OK key.

◆ Top start navigation press the OK key, select "Back", select "Guidance" and press the OK key again.

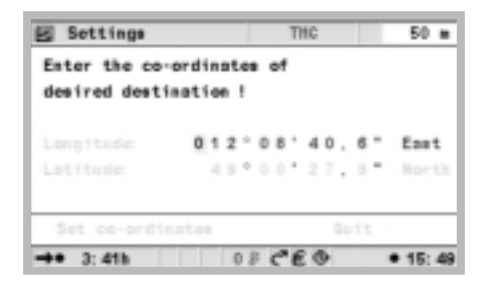

#### **Via points (intermediate destinations)**

Should you wish to drive to other locations on your way to your destination, these can be entered as via points. The navigation system will then plan the route such that the via points will be passed in sequence and automatically deleted before the final destination is reached. A maximum of 25 via points can be stored.

◆ In the menu "Navigation" select "Via points". Press the OK key.

You can enter the via points in the same way as destination addresses (see above sections). Use "Back" to return to the "Navigation" menu.

#### **Storing a via point**

 $\triangle$  Select "store via point" and press the OK key.

#### **Delete via points**

- ◆ Select "Delete via points" and press the OK key. A list of the stored via points appears.
- $\triangle$  Select the via point to be deleted and press the OK key. A popup menu with the selected entry appears.
- ◆ Select "Delete" and press the OK key, if you wish to delete the displayed via point from memory.
- ◆ Select "Cancel" and press the OK key, if you do not wish to delete it. The list of via points will be shown again.

Should the memory already contain 25 via points, a note is displayed stating that no further via points can be stored. Press the OK key. Should you wish to enter a new via point, one of the previously entered via points must be deleted.

**t** Should all via points be deleted, delete the destination including all via points under "Navigation".

### **Stopping guidance**

Should you be in one of the routing screens, guidance can be stopped at any time.

◆ Press the OK key, select "Stop quidance" and press the OK key.

# **Travel info**

In the start menu, the button "travel info" can be selected, if they are available on the DVD/CD, and if you have activated at least one supplier of travel guide information (see also chapter C-IQ - your key to map, traffic and travel information). This button can be used to select this or any other provider of travel guide information. Subsequently define the search option. The following can be selected:

- Search at destination
- Search at location (current location)
- Search within city range (enter the city name via the keyboard)
- Search at via point

To limit the requested information, this is possibly followed by a multistage query in the form of lists, from which the respective subcategories can be selected. The option "Go to homepage" if available, can be used to go directly to the homepage of the respective provider.

 $t$  The link colours within the travel info pages may vary from one source to another. To activate a marked link, it is only necessary to press the OK key. It is not necessary to open the function list and the to select the option "activate".

#### **"Points of interest" via special destination**

For map DVD/CDs with activated travel guides to special destinations, an "i" is displayed additionally in the "Cancel" line of the list display. If additional information about the facilities in the list display is available, this is indicated by a provider-specific letter (e.g. "v" for Varta).

- ◆ Press the cursor key ▶, to display this additional information.
- $\blacklozenge$  Use cursor keys  $\nabla$  and  $\blacktriangle$  to select the detail view.
- $\triangle$  If "Links" are available, the desired link can be marked using cursor keys  $\triangle$  and  $\blacktriangledown$ . Press the OK key.

A list with the following functions is displayed:

- "Return:" Returns to the list display for the special destinations.
- "Activate:" Branch to the information in accordance with the previously marked link, or accept the marked facility as destination address.
- "Previous:" display previous page.
- "Next:" display next page.
- "Sequence:" Display page using a selection from a list of previously displayed pages.

The function list is automatically closed after several seconds, if no function is selected. If no additional information is available, select only the list entry in the selected category's list of facilities.

- $\bullet$  Select the desired facility and press the OK key to open the function list.
- ◆ Select "Activate" and press the OK key.
- ◆ Select "Guidance" and press the OK key.

#### **Travel symbols**

The symbols for the special destination and points of interest destination categories have the following significance:

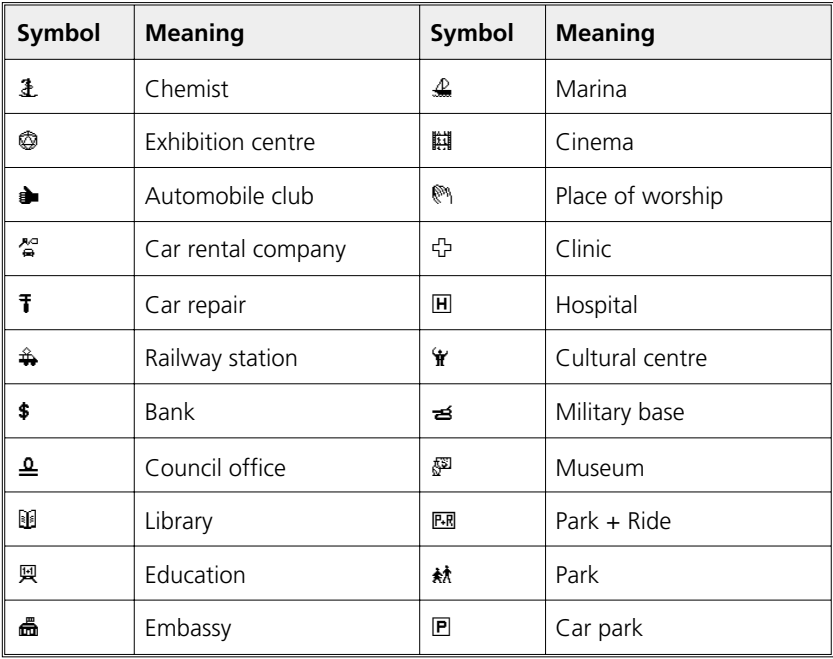

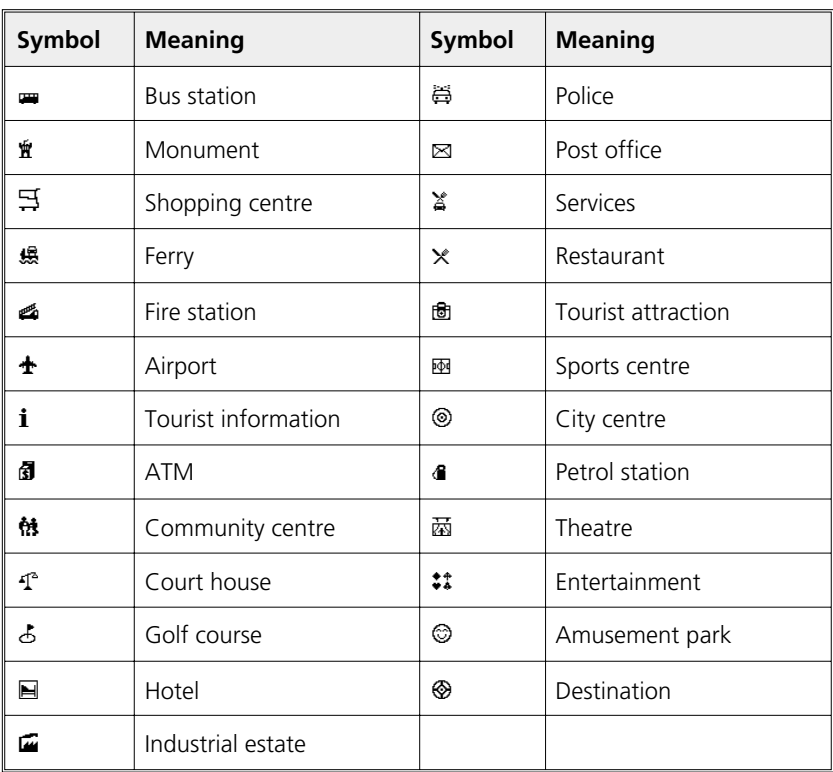

### **Screen displays**

With activated guidance, switch between the various routing screens by pressing the MAP key.

#### **Guidance display**

After "Guidance" is activated, the system plans the route. This may take several minutes. In the meantime, the first guidance information is already displayed in the form of the guidance display with the following information.

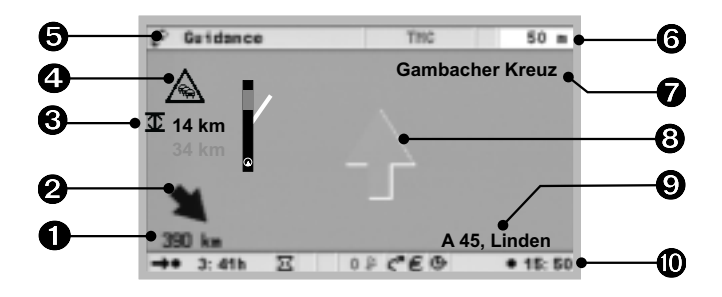

- **O** Distance to the destination or to the next via point.
- <sup>2</sup> Directional arrow as the crow flies to the destination.
- $\Theta$  Distance to a traffic congestion from the vehicle position and possibly its length.
- **4** TMC symbol for the next traffic congestion on the planned route (only with a TMC source connected, and available TMC traffic information).
- **6** Menu name
- $\Theta$  Distance to the next change of direction.
- $\bullet$  Name of the Road to turn into (next change of direction).
- Directional arrow for next crossroads or junction.
- Present vehicle location: Road name, town name and district, if available on the map DVD/CD.
- **1** Status line (see also chapter Settings)

### **Map display**

The map display can be selected with activated guidance, by pressing the MAP key, or by selecting "Map" in the start menu.

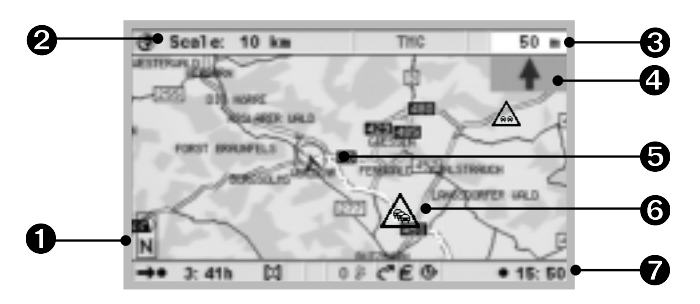

- **O** Compass: The arrow in the circle points north.
- **2** Selected scale
- $\Theta$  Distance to the next change of direction.
- $\Theta$  Simplified graphical presentation of the direction of travel, the next crossroads or junction.
- Vehicle position, arrow indicates current direction of travel.
- **O** TMC symbol for the next traffic congestion on the planned route (only with TMC source connected and available TMC traffic information).
- **O** Status line (see also chapter Settings)

### **Split screen**

This screen display combines both of the display types previously described.

### **Guidance near the destination**

If the specified destination is not located on a digitised road, the directions are provided up to a position at the smallest distance (linear distance) from the destination. The display shows the note "Destination is outside the digitised area". In all display modes, guidance is then provided not as directions, but in the form of an arrow indicating the direction to the destination.

### **Guidance in partly digitised areas**

In rural areas and in small townships, it is possible that not all Roads are stored on the map DVD/CD. If you should leave a digitised road, the guidance screen changes. The system automatically switches from the guidance or the split screen display to the map display.

Instead of the usual guidance information, an arrow which points in the direction of the destination is now shown at the top right. The distance (linear distance) to the destination is shown underneath. This can also

occur in areas with complete digitisation, as e.g. not all parking areas are digitised.

If this is the case, orient yourself using the map display. As soon as you reach a digitised road, the usual routing symbol will be shown next to the satellite symbol.

#### **Audible messages**

As soon as guidance is activated, acoustic routing information is provided in addition to the symbols in the guidance screens. You didn't hear the information?

 $\blacklozenge$  Press the  $\aleph$  key on the remote control. The last direction is repeated and/or updated driving directions are provided.

If the symbol  $\mathbf{\mathcal{H}}$  is shown in the status line, the acoustic information is switched off. They can be switched on again using the menu "Settings" or also by pressing key + or - on the remote control.

#### **Planning an alternative route**

You can have the navigation system plan an alternative route for a selectable distance during guidance. Use this function, e.g. if you wish to avoid a congestion, or if you do not agree with the current routing. The alternative route will be calculated for the specified distance from the present vehicle location.

- ◆ Press the ALT-R key. The system now displays the "Distance" for which the alternative route is to be planned. This can be set from 1 to 15 km.
- ◆ Select the value after "Distance:" and press the OK key.
- $\blacklozenge$  Set the value with the aid of the cursor keys  $\blacktriangle \blacktriangledown \blacktriangleleft$  and  $\blacktriangleright$ . Press the OK key.
- $\triangle$  Select the option "yes" and press the OK key.
- ◆ Use "Return" to return to the start menu.

### **TMC traffic information**

Your VDO Dayton Navigation System processes TMC traffic information, provided a TMC expansion, e.g. the VDO Dayton MT 5010, is connected, and the TMC data is supported in this region by the map DVD/CD. This is generally the case, if TMC traffic information is broadcast in a country, and can therefore also be received, and you have a current map DVD/CD.

You have the option of adapting the TMC service to your own requirements. Details can be found in the chapter Settings under dynamic route, route criteria and traffic info. Urgent traffic reports, however, cannot be switched off.

English

If an expansion is connected, and TMC can be received, the TMC status is shown in the status line of the screen.

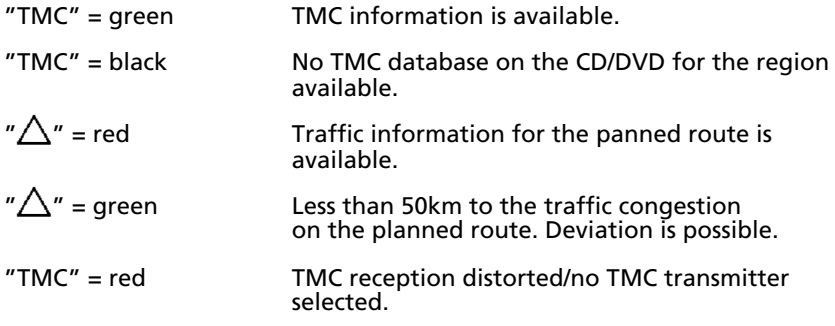

#### **In the map display**

If traffic information is available, the system will show the positions of accidents, congestion or construction sites on the map. If the congestion is relevant, they are displayed with a red border. Otherwise they have a grey border, and possibly show an arrow in the direction of the congestion.

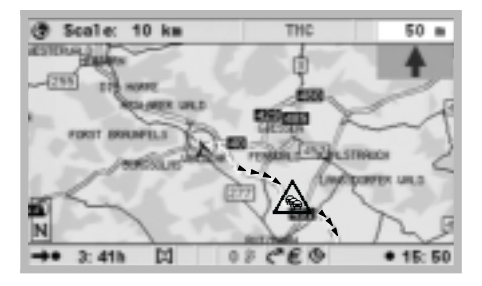

For small map scales, the traffic information is displayed in summary. For larger scales, they are displayed in detail.

Traffic congestion of a certain length is displayed on larger scales with direction and length. Traffic density (slow-moving and stop-and-go traffic, or traffic jams) and the length of the congestion are displayed by arrows.

#### **In the guidance display**

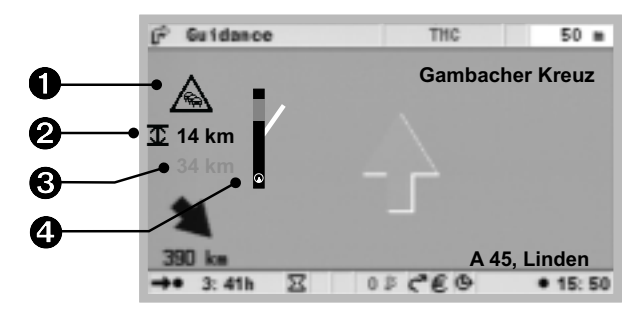

- TMC symbol: Indicates the type of traffic congestion. If several congestions exist, this is indicated by a second partially covered TMC symbol behind the first.
- $\Theta$   $\dot{H}$  + Unit of measure (red): Length of the congestion, or distance to the end of the congestion.
- Distance: Distance to the beginning of the congestion.
- $\bullet$  Simplified presentation of the route (black bar) and location of the congestion (red segment). Vehicle position is shown as a circle with an arrow inside.

For urgent traffic information, a special note is displayed on the screen (can be deleted by confirmation with the OK key). In addition, this information is provided as an audible message.

#### **TMC detail information**

You can have the system display detail information about specific traffic congestions at any time.

#### **Map display**

- $\triangle$  Press the OK key to open the function list.
- ◆ Select "Traffic conditions" and press the OK key. The map display shows a red square cursor field.
- Move the cursor field to the TMC icon that you wish to inspect using the remote control cursor keys. Press the OK key. The screen displays a window with the requested traffic report.
- ◆ Select "Next" and press the OK key to immediately select another TMC icon.

"Cancel" and the confirmation with the OK key terminates the function "Traffic conditions". The map display is displayed again without the cursor field.

#### **Guidance screen**

- $\bullet$  In the routing screen, press the OK key for the function list "Information".
- ▶ Select "Info" and press the OK key. (See menu "Info")
- $\bullet$  Select the desired category and press the OK key.

A list with a brief description of the traffic congestions is displayed, showing the information road and the next town, as well as type and length of the congestion. Do you wish to see more detailed information about a displayed traffic congestion?

- $\triangle$  Use the keys  $\triangle$  and  $\triangledown$  to mark an entry; the traffic congestion is displayed in the sequence of occurrence on the route.
- ◆ Press the OK key or key ▶. A description of the selected traffic congestion is displayed, with detailed information concerning the location and the Road name.
- $\triangle$  By pressing the OK key or the cursor key  $\triangleleft$ , you will return to the list with the abbreviated descriptions of the traffic congestions.

#### **Graphic display of a traffic congestion**

After selecting the option "Traffic info on route" in the menu "Information", the traffic congestions are displayed as a list and graphically. You can scroll through the list using the cursor keys  $\blacktriangle$  and  $\blacktriangledown$ . The traffic congestions will be displayed in graphic form at the lower edge of the screen. The attention symbol shows the location of the traffic congestion.

For distances up to 125 km the presentation follows the scale. For distances of more than 125 km, the first 100 km are displayed in scale in the first 80% of the length of the bar, the remaining distance is compressed into the residual 20% of the bar. This area is then marked with a black border.

#### **Bypassing a traffic congestion**

Approx. 50 km prior to the last deviation possibility prior to a traffic congestion, the system provide an appropriate acoustic message. The function list is opened automatically in the guidance display. The function list contains the new function "Detour", which can be used to tell the system to plan a new route around the traffic congestion. If you wish to bypass the road obstruction:

- $\blacklozenge$  Select "Detour" in the function list and press the OK key.
- $\bullet$  In the subsequent popup menu, select the option "Plan detour" and press the OK key. The system plans a new route.
- $t$  Set up the system such that it will automatically route you around traffic jams. For this purpose, select "Route criteria" under "Settings" and activate the option traffic info.

#### **TMC station list**

Selection of a TMC station (see menu "Info", route information)

#### **TMC symbols**

This list shows an overview with all the symbols used in the routing and map displays. These will only be displayed if a TMC expansion is connected.

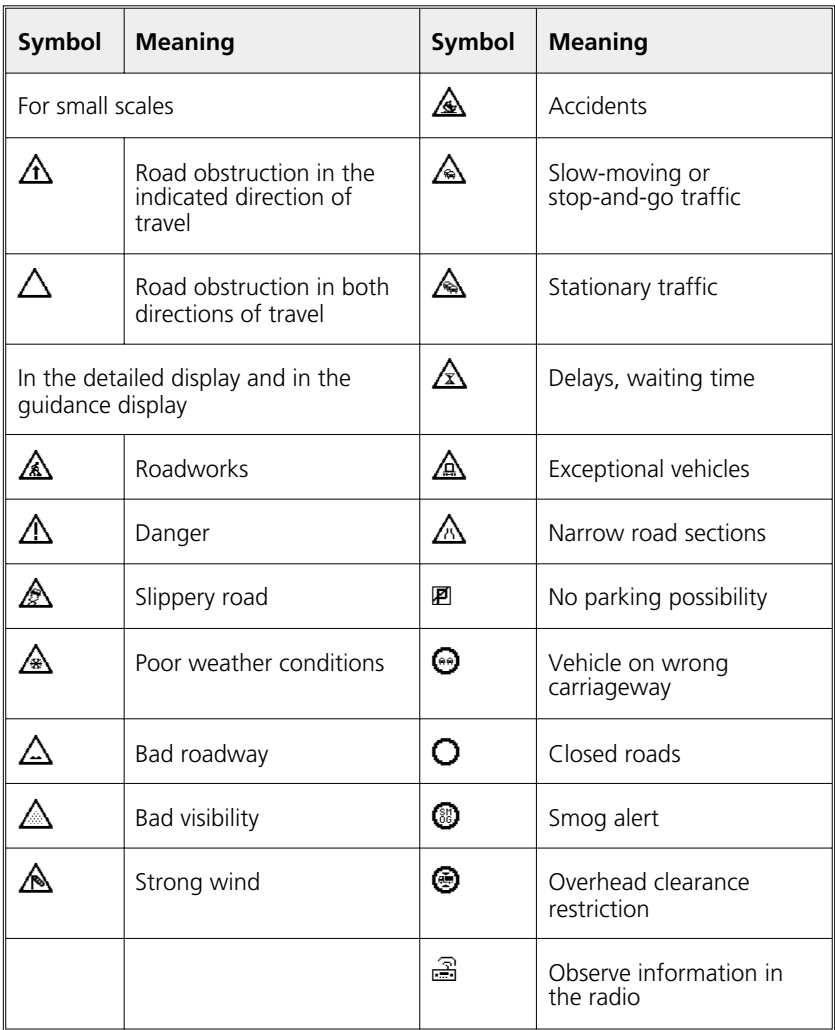

### **"Info" menu**

The menu Info can be selected from the start menu, and from all guidance screens. From a guidance screen:

- ◆ Press the OK key from one of the navigation screens.
- ◆ Select "Info", press the OK key.
- ◆ From the start menu, select "Info" and press the OK key

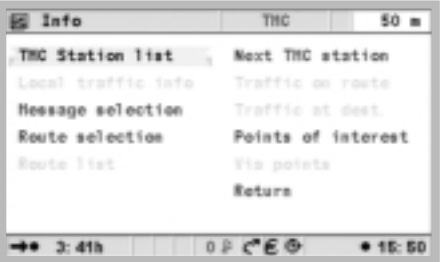

Available are:

- Message selection: Selection list for TMC messages, to be displayed on the screen and output acoustically.
- Traffic on route\*: List of traffic congestions on the planned route
- Local traffic info\*: List of traffic congestions in a circumference of 400km from the current vehicle position.
- Traffic at dest.\*: List of traffic congestions in a circumference of 400km from the next via point/destination.
- Route selection: see chapter settings.
- Route list: List of the roads on the planned route.
- Next TMC station\*: Start scan for the next TMC station.
- Points of interest: Display of a list of special destinations in the vicinity of the vehicle position, see "Travel info" and "Points of interest" in the start menu.
- Via points: Display of the next via point in the via point list.

\*Only with system expansions after VDO Dayton MT 5010, not with radio connected.

### **The address book**

The navigation system provides the capability to store at least 200 destination addresses in a personal address book. The address book is divided into "Home", "Work", "Private" and "Business", "Home" and "Work" can each contain one address for quick access.

#### **Storing addresses**

- ◆ Select "Address book" under "Navigation". Press the OK key.
- ◆ Enter the address (see destination entry).
- ◆ Select "Store address" and confirm with the OK key.
- $\triangle$  Select the category for the address book and confirm with the OK key.

The address displayed is then stored. If the address memory is full, one or more no longer needed addresses must be deleted, before new addresses can be entered.

#### **Deleting addresses**

- ◆ Select "Address book" under "Navigation". Press the OK key.
- ◆ Select "Retrieve address" and confirm with the OK key.
- $\triangle$  Should you wish to delete an address entry, select the function "Delete Address".
- ◆ Select the desired address book category. A list with the names of the stored addresses is displayed.
- $\triangle$  Select the desired address and press the OK key.

The selected address is deleted, or displayed in the menu "Address book" and can be changed and stored again as necessary.

#### **Storing the vehicle position in the address book**

- ◆ Select "Address book" under "Navigation". Press the OK key.
- $\triangle$  Select "Store position" and press the OK key.
- $\blacklozenge$  Select the category for the address book. Press the OK key.
- **t** In order to edit the address (e.g. to add a name), it must first be loaded from the address book, edited and then stored in the address book again.

English

#### **Loading an address from the destingation memory**

- ◆ Select "Address book" under "Navigation". Press the OK key.
- ◆ Select "Retrieve address". Press the OK key.
- ◆ Select "Prev. destinations". Press the OK key. A list of the last 20 destinations is displayed.
- $\triangle$  Select the desired entry and confirm with the OK key.

#### **Deleting the destination memory**

- ◆ Select "Address book" under "Navigation". Press the OK key.
- ◆ Select "Delete address" and press the OK key.
- ◆ Select "Prev. destinations" and press the OK key.
- A security check is made to prevent you from deleting an entry by mistake. Press the OK key.

# **Trip computer**

The trip computer is selected by selecting the function "trip computer" in the start menu. The integrated trip computer displays the following information:

- Speed: Current speed
- Avg. speed: Average speed (since reset)
- Elapsed distance: Route distance (since reset)
- Elapsed time: Travel time (since reset)
- Speed warning at: Speed warning (on/off) and warning threshold (adjustable)

The speed display serves only as additional information. Only the vehicle's speedometer indicates the correct actual speed. The function "Reset" is used to reset the data for distance, travel time and average speed to "0".

#### **Speed warning**

If the speed warning is activated and the speed limited is exceeded, then audible info will be provided (gong) and as well as a message on the screen. Setting the speed limit:

- Move the cursor to the field with the speed information and press the OK key.
- ♦ Use the cursor keys  $\blacktriangle \blacktriangledown \blacktriangle \blacktriangleright$  to set the warning threshold, press the OK key.
- ◆ To switch on/off select "Warning on/off", press the OK key.

The current state (on/off) is displayed by the colour of the square in front of the speed value (red: OFF / green: ON). Each actuation of the OK key toggles the speed warning on or off.

**t** Use the speed warning to define the maximum speed if you have mounted winter tires.

# **Emergency**

The emergency menu displays the current vehicle position, the countryspecific emergency number (under 'Help:') as well as a freely programmable telephone number for a repair service. The accuracy of the vehicle position is approx. 30m.

The names of country, city and Road for the current vehicle position are only displayed if the vehicle is located on a digitised road. Otherwise, or if no or an incorrect map DVD/CD is inserted into the navigation system, only the geographical latitude and longitude position calculated by the GPS is displayed.

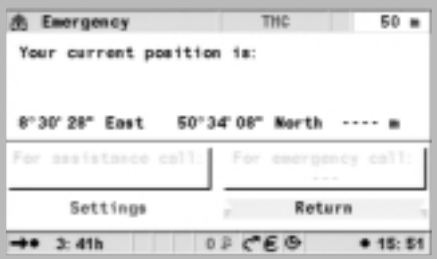

#### **Entering a breakdown centre service number**

For an emergency, you can store a telephone number of your choice, e.g. the number of an automobile club or a repair service.

- ◆ Select the function "Settings" in the emergency menu, press the OK key.
- ◆ Enter the telephone number that you want to use for emergency assistance. Confirm each entered digit with the OK key.

The entered number will be displayed in the emergency menu.

### **TROUBLESHOOTING**

In infrequent cases it can happen that your multimedia system does not function as you are expecting it to. Before you contact customer service, please read the user manual and review the following checklist, as an apparent malfunction can possibly be quickly remedied.

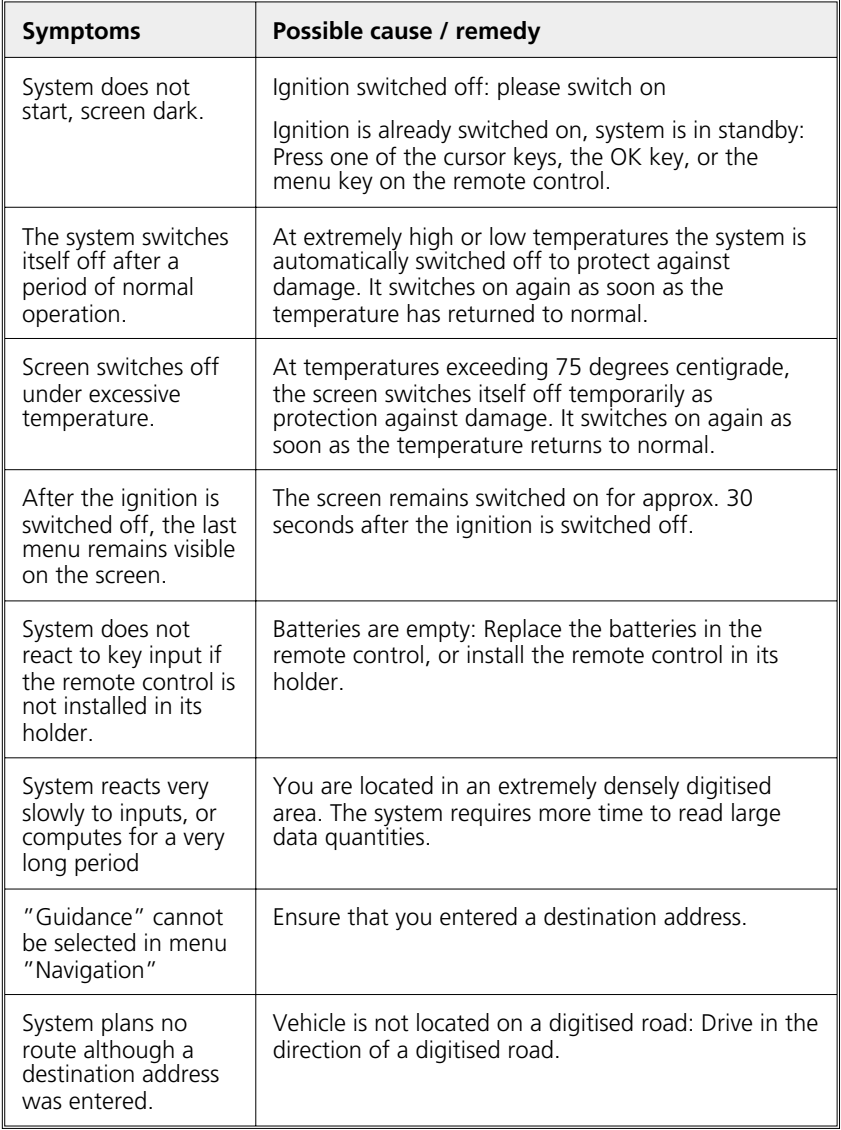

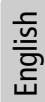

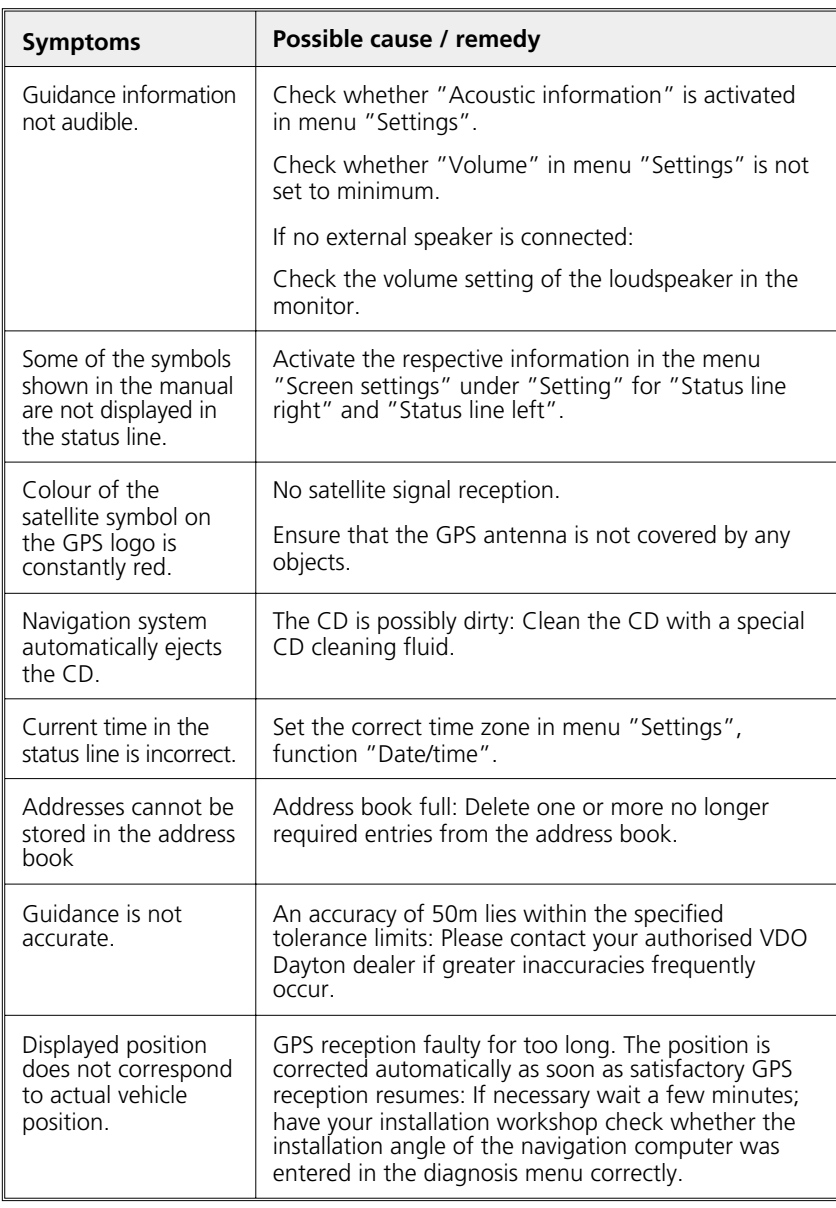

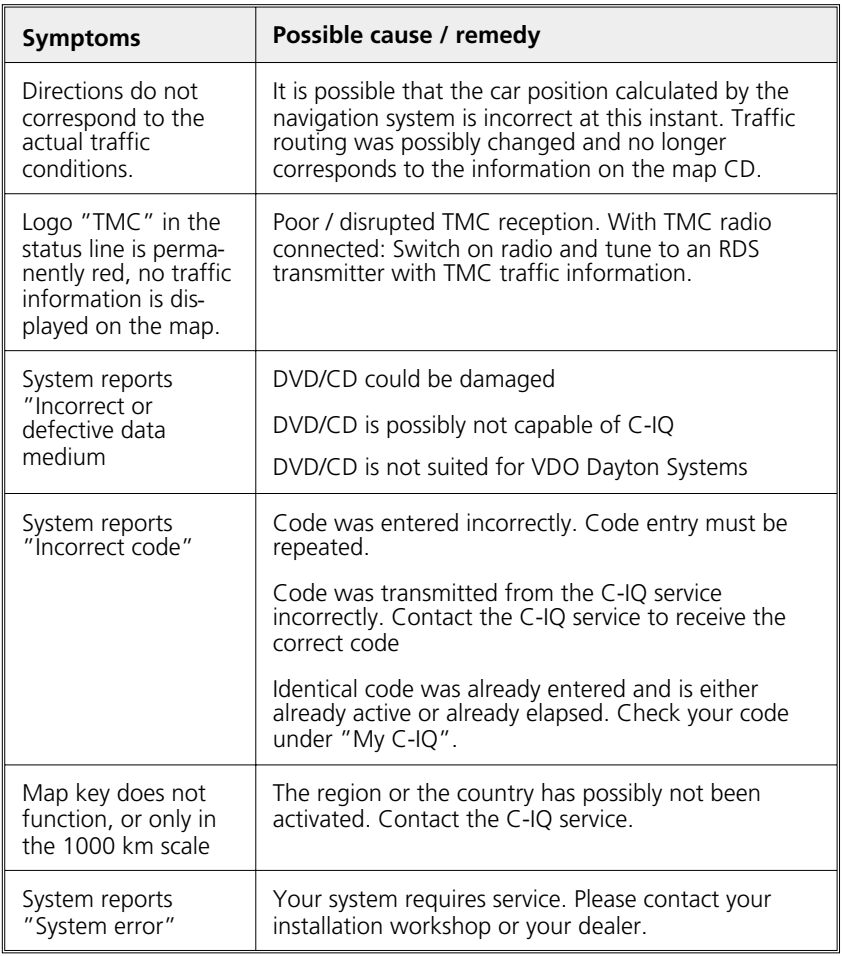

If you cannot find a solution to any problem that may occur, contact an authorised service agent or call our Customer Helpdesk.

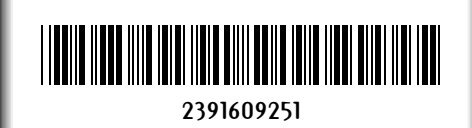

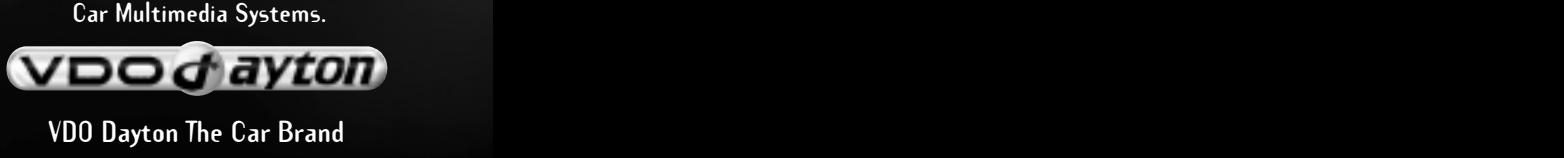

**3112 316 0925.1 www.vdodayton.com**

**09/2002 im**